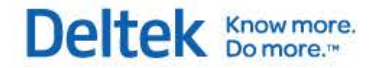

# Deltek Touch Time & Expense for Vision 1.3

**Release Notes**

**June 25, 2014**

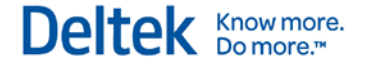

While Deltek has attempted to verify that the information in this document is accurate and complete, some typographical or technical errors may exist. The recipient of this document is solely responsible for all decisions relating to or use of the information provided herein.

The information contained in this publication is effective as of the publication date below and is subject to change without notice.

This publication contains proprietary information that is protected by copyright. All rights are reserved. No part of this document may be reproduced or transmitted in any form or by any means, electronic or mechanical, or translated into another language, without the prior written consent of Deltek, Inc.

This edition published June 2014.

© 2014 Deltek, Inc.

Deltek's software is also protected by copyright law and constitutes valuable confidential and proprietary information of Deltek, Inc. and its licensors. The Deltek software, and all related documentation, is provided for use only in accordance with the terms of the license agreement. Unauthorized reproduction or distribution of the program or any portion thereof could result in severe civil or criminal penalties.

All trademarks are the property of their respective owners.

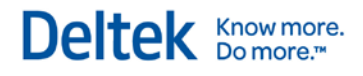

# **Contents**

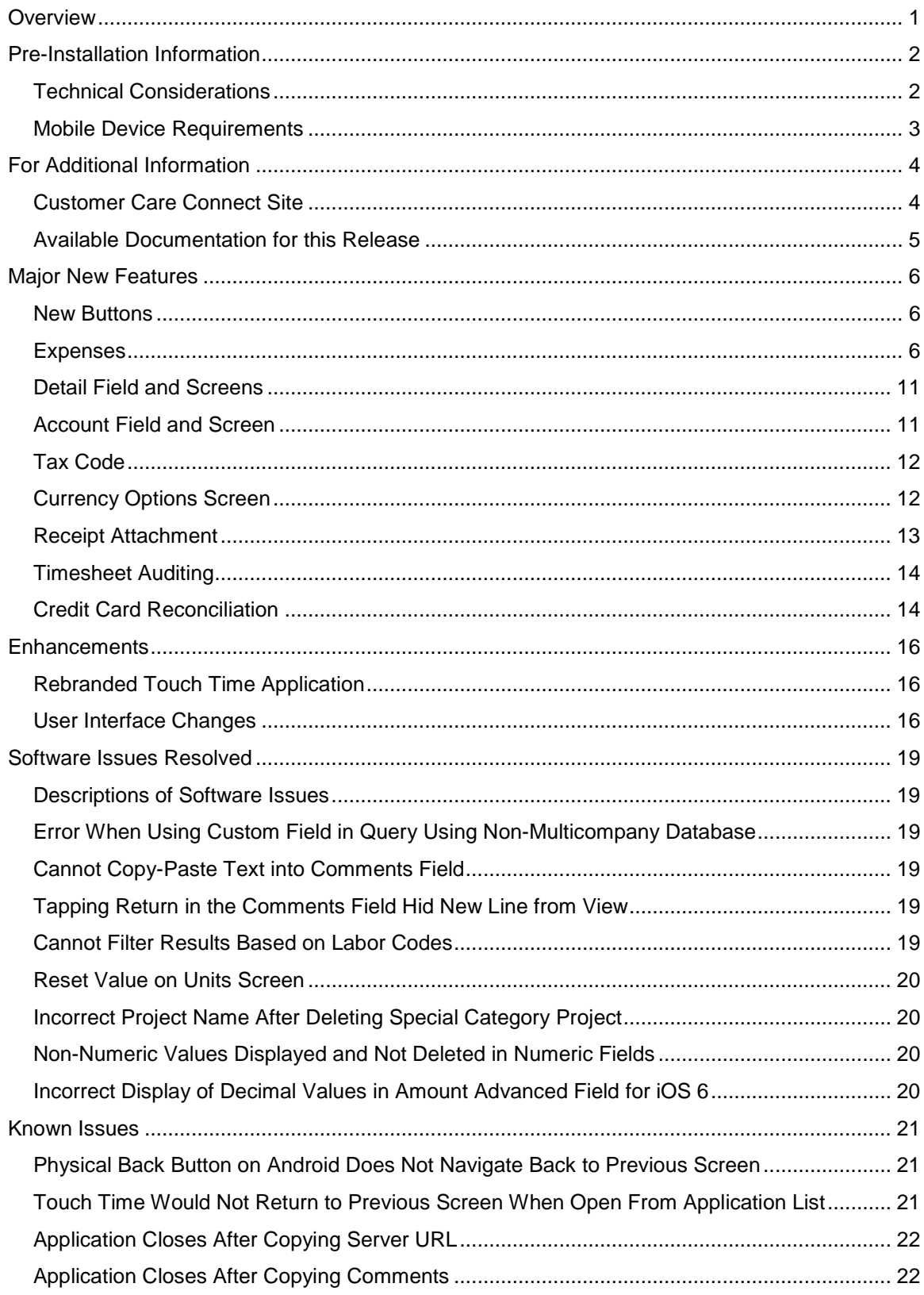

# Deltek Knowmore.

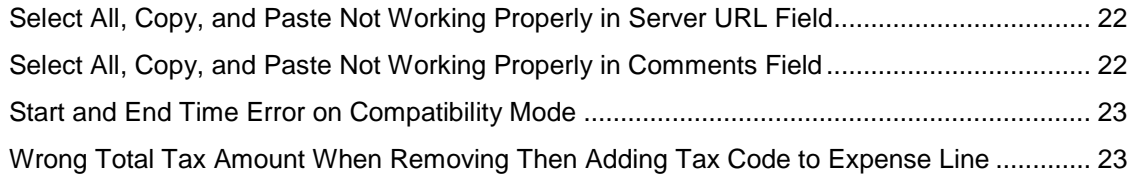

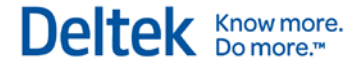

# <span id="page-4-0"></span>**Overview**

Welcome to Deltek Touch Time & Expense for Vision 1.3 Release Notes. These release notes contain a summary of the following:

- **Major New Features**
- **Enhancements**
- **Software Issues Resolved**
- **Known Issues**

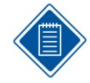

The official name of the application is *Deltek Touch Time & Expense for Vision*. This document only uses it at first mention. The succeeding instances of the application name display *Touch Time & Expense*.

In addition, the application name in *Google Play* and *Apple App Store* displays *Touch Time & Expense for Vision*.

# <span id="page-5-0"></span>**Pre-Installation Information**

Before you begin the installation of Touch Time & Expense, it is important to understand the information discussed in this section.

# <span id="page-5-1"></span>**Technical Considerations**

The following requirements must be met to run Touch Time & Expense:

- **Touch Time & Expense requires that Vision is accessible to your mobile device either** over the Internet or via a private network to which your device is connected. For additional information about known issues, see Deltek Knowledge Base [#71390.](https://deltek.custhelp.com/app/answers/detail/a_id/71390/kw/71390)
- Touch Time & Expense supports communication with the Vision server via HTTP or HTTPS. Deltek recommends that you use HTTPS protocol in your production deployment. HTTPS encrypts the data in transit.

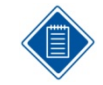

If you are going to access Touch Time & Expense from the Internet, open a port in your firewall to access the Touch Time & Expense virtual directory, which will be installed on the IIS server.

When Vision is not exposed to the Internet, a VPN can be used to connect the mobile device to the corporate network on which Vision resides to provide the connection needed for Touch Time & Expense. However, while the most common VPN configurations will most likely work without problems, Deltek has not tested all possible VPN types and configurations to ensure compatibility.

 Touch Time & Expense 1.3 works with Vision 7.2 Cumulative Update #014, and Vision 7.3.

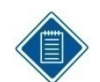

To use the full functionality of Touch Time & Expense, you must be on the latest Touch server and Vision.

When installing Touch Time & Expense on a dedicated server, ensure that the Vision Web service URL (for example,

[https://server.company.com/vision/visionservices.asmx\)](https://server.company.com/vision/visionservices.asmx) can be accessed from the Touch server. This includes ensuring that the required TCP/IP ports (for example, 443) are open and the Vision server can be resolved via DNS from the Touch server.

You must own Vision Core.

- You must install Touch Time & Expense on an IIS server that is installed on Windows 2008, Windows Server 2008 R2, or Windows Server 2012.
- When using Secure Sockets Layer (SSL), you must have a certificate issued by a trusted certificate authority. You must not use self-signed certificates. Wild card certificates are acceptable if they come from a trusted certificate authority.
- Touch Time & Expense supports applications from the *Apple App Store* and *Google Play*.

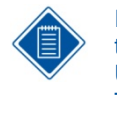

If you are using an unsupported version of Vision (compatibility mode), you may be able to use the device native browser to enter your organization's Touch Time & Expense URL. The default URL can be changed to something else by the administrator. The Touch Time & Expense URL has the format https://<server>/deltektouch/vision/time, where <server> refers to the host name of your Touch server.

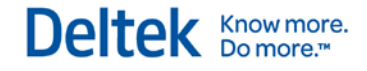

### **Compatibility Mode Definitions**

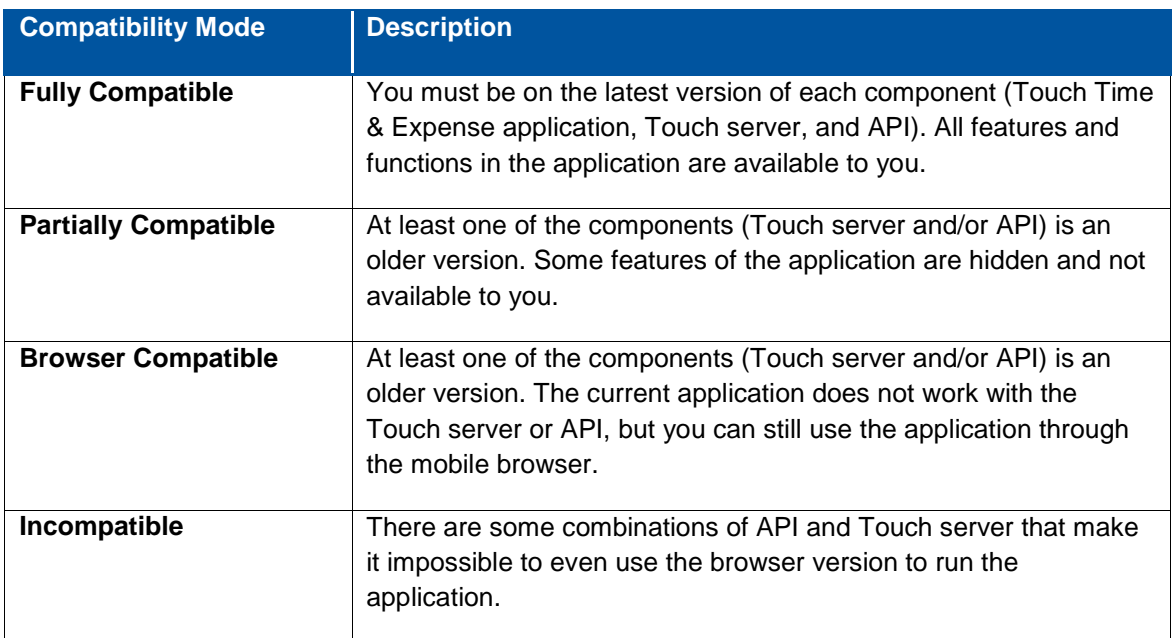

# <span id="page-6-0"></span>**Mobile Device Requirements**

The Touch Time & Expense application supports mobile devices that run on the following operating systems:

- **Apple iOS 6.1 and higher**
- **Android 4.x and higher**

# <span id="page-7-0"></span>**For Additional Information**

# <span id="page-7-1"></span>**Customer Care Connect Site**

The Deltek Customer Care Connect site is a support Web site for Deltek customers who purchase an Ongoing Support Plan (OSP).

The following are some of the many options that the Customer Care Connect site provides:

- **Download the latest versions of your Deltek products**
- **Search Deltek's knowledge base**
- Display or download product information, such as release notes, user guides, technical information, and white papers

Deltek Know more.

- **Submit a support case and check on its progress**
- **Transfer requested files to a Customer Care analyst**
- Use Quick Chat to submit a question to a Customer Care analyst online
- Ask questions, exchange ideas, and share knowledge with other Deltek customers through the Deltek Connect Customer Forums
- **Subscribe to Deltek communications about your products and services**
- **Receive alerts of new Deltek releases and hot fixes**

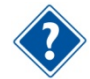

For more information regarding Deltek Customer Care Connect, refer to the online help available from the Web site.

#### **Access Customer Care Connect**

**To access the Customer Care Connect site, complete the following steps:** 

- 1. Go to [http://support.deltek.com.](http://support.deltek.com/)
- 2. Enter your Customer Care Connect **Username** and **Password**.
- 3. Click **Log In**.

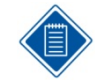

If you forget your username or password, you can click the **Account Assistance** button on the login screen for help.

# <span id="page-8-0"></span>**Available Documentation for this Release**

The following table lists the Deltek documentation available for this release. Except where noted, all the user guides and quick reference guides listed in this table are available for download from the Deltek Customer Care Connect site.

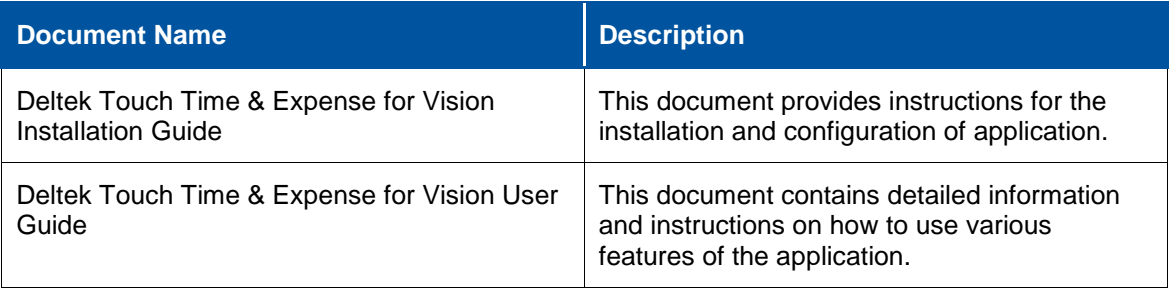

# <span id="page-9-0"></span>**Major New Features**

This section includes summaries of the new features included for the 1.3 release.

# <span id="page-9-1"></span>**New Buttons**

Touch Time & Expense now has buttons with icons (replacing labels) at the footer of **Timesheet**  and **Expense Report** screens.

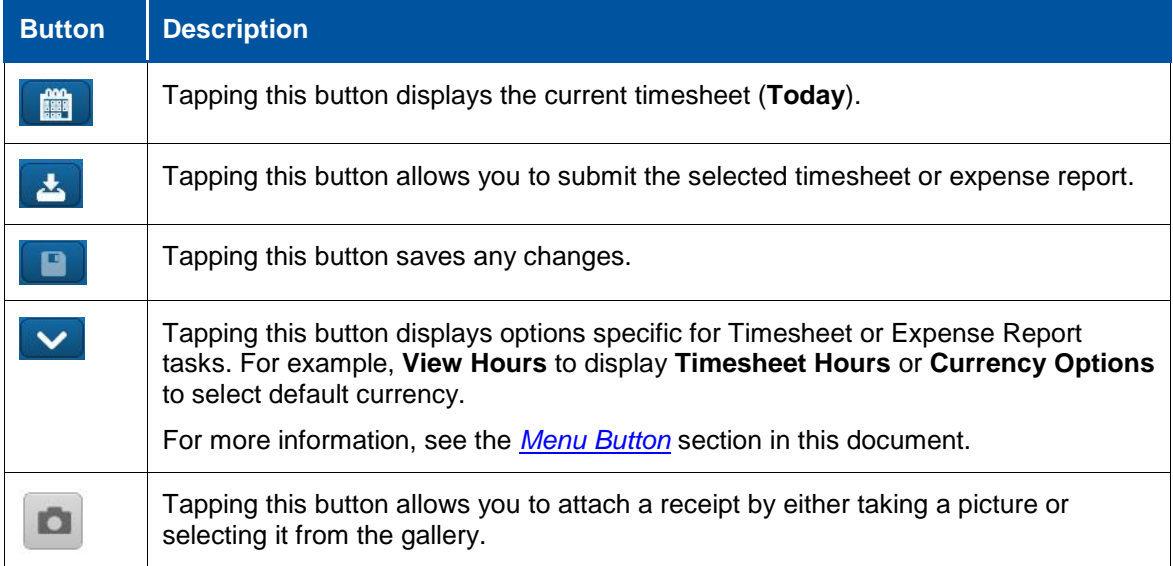

### <span id="page-9-2"></span>**Expenses**

In this release, Expenses has been added to the Touch Time application. This new feature allows you to enter and view your expenses.

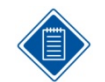

The application is now called *Touch Time & Expense for Vision*.

#### **Expense Report**

Expenses are grouped by Expense Reports. Each expense report has general information about the report and lines associated with the report. You can create, update, delete, or submit an expense report from within Touch Time & Expense.

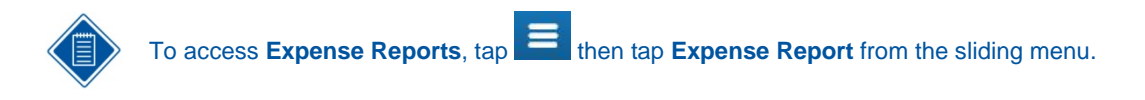

#### **Viewing a Report**

On the **Expense Report** screen, scroll through the list to view expense reports, which are sorted descending with most recent at the top. The number of reports displayed depends on your settings. You can scroll down to get view next page. Tap a report to view details.

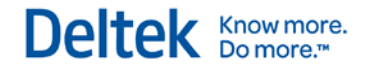

#### **Adding a Report**

You can add a report in two ways:

- Tap **T**<sub>on</sub> Expense Report (list) to display the New Report screen.
- Tap **M** on **Expense Report** (detail) and then tap **Copy Expense Report**.

#### **Editing an Expense Line**

You can edit an expense line on the **Edit Line** screen in two ways:

- On **Expense Report** (list), tap the report that you want to update. On **Expense Report**  $(\text{detail})$ , tap  $\Box$
- On **Expense Report** (list), tap . On **New Report**, tap **Done** and then **tap** .

#### **Copying an Expense Line**

You can an Expense line in two ways:

- Open the expense line that you want to copy, then tap **Done and Copy** on the **Edit Line**  screen.
- On the **Expense Report** screen, tapping the expense line that you want to copy until **Copy Line** displays. Tap **Copy Line**.

#### **Deleting an Expense Line**

You can delete an expense line by tapping it from the **Expense Lines** list and then tapping **Delete Expense Line** on the **Edit Line** screen.

#### **Deleting an Expense Report**

You can delete a report by tapping **Number 20 Sepport** (detail) and then tap **Delete Expense Report**.

#### **New Report**

Tapping **Fig. 3** on **Expense Report** displays the **New Report** screen.

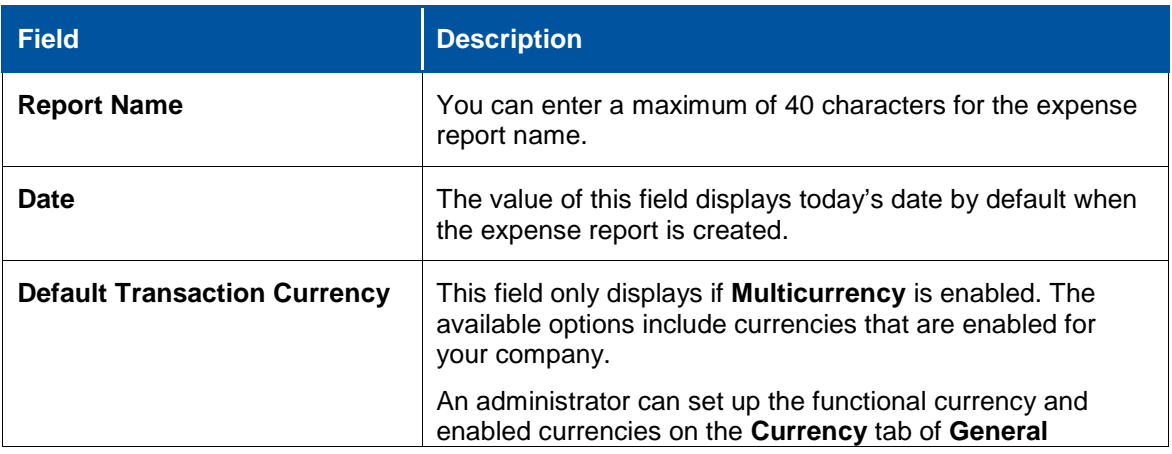

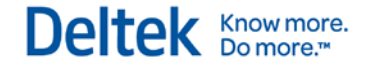

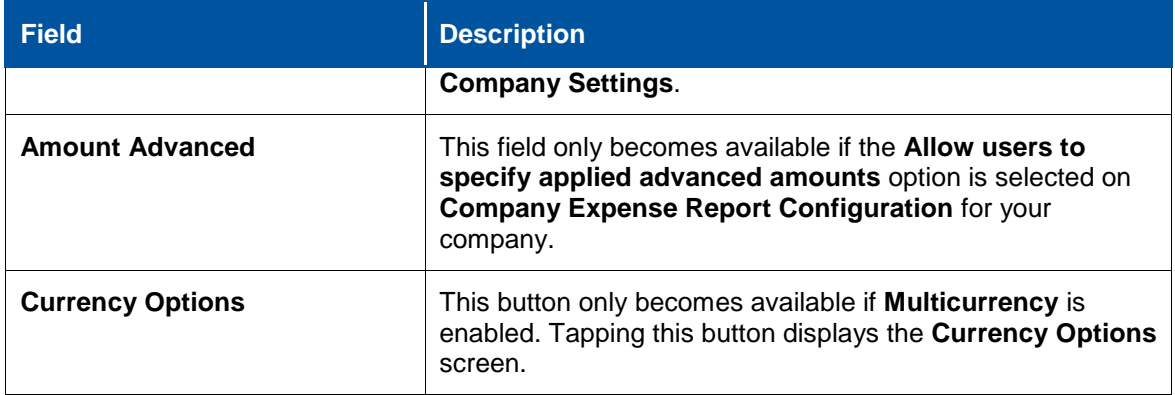

#### **Expense Report**

Touch Time & Expense allows you to create a new report and then associate expenses with that report. This screen allows you to add expense lines to an existing report.

#### **Expense Report Details**

The **Expense Report** screen displays the following fields and buttons:

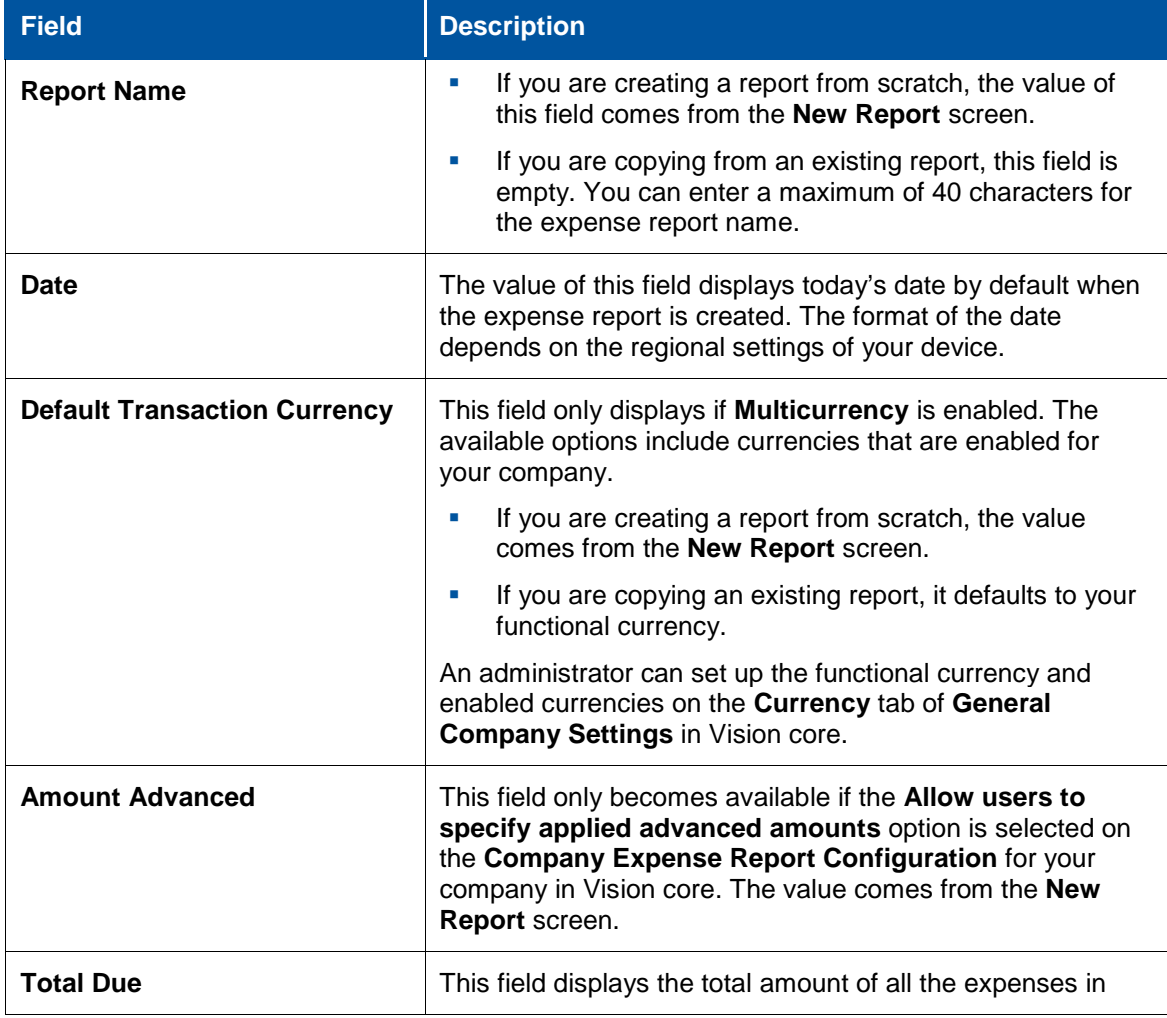

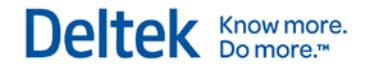

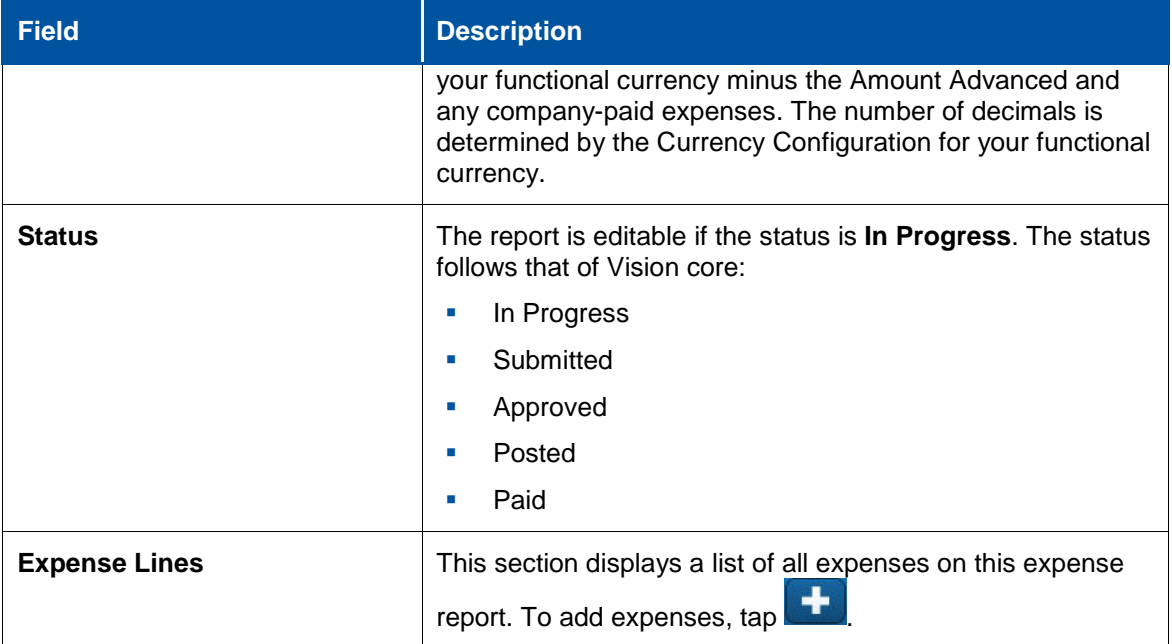

#### **Edit Line Screen**

You can add, update, or delete expense entries to an existing report using the **Edit Line** screen.

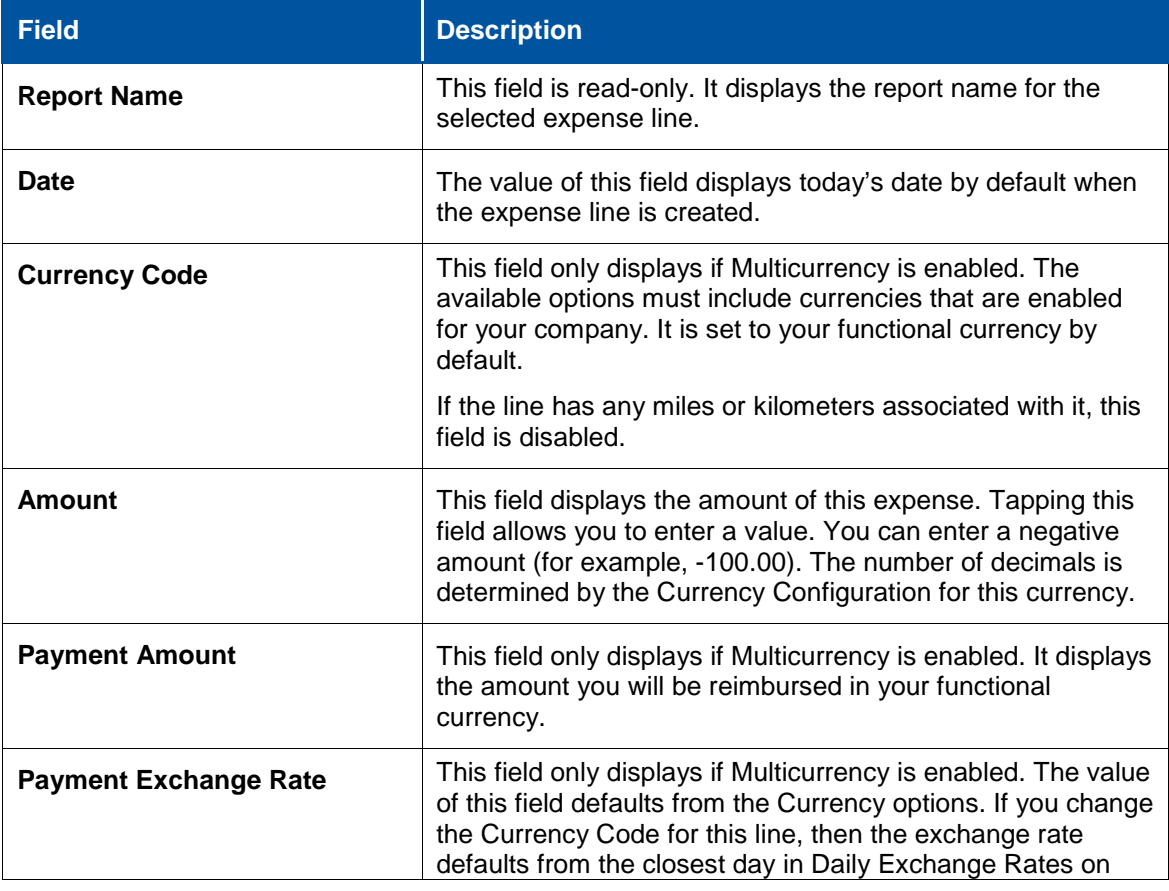

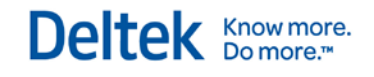

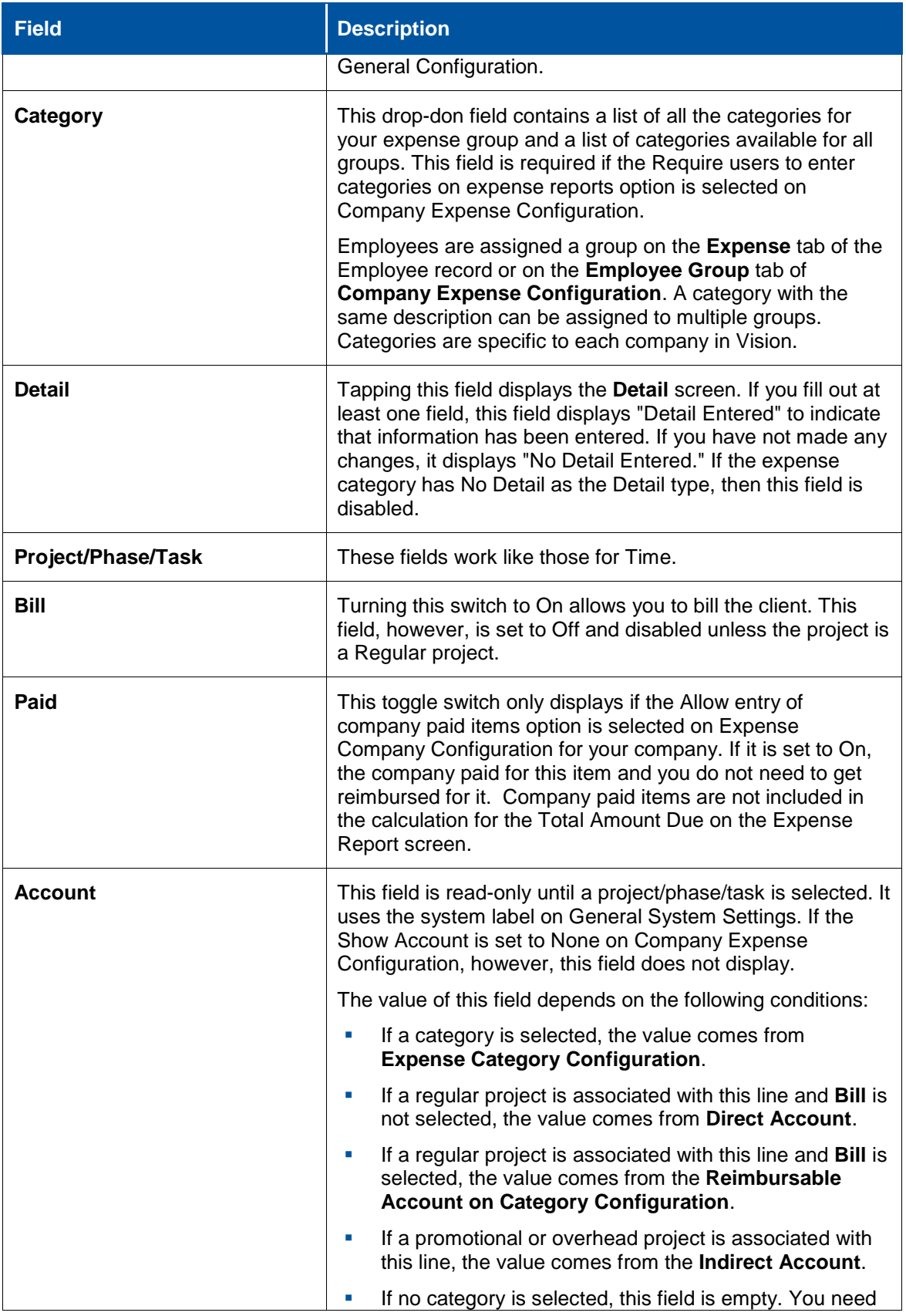

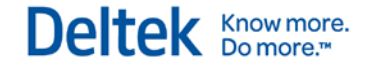

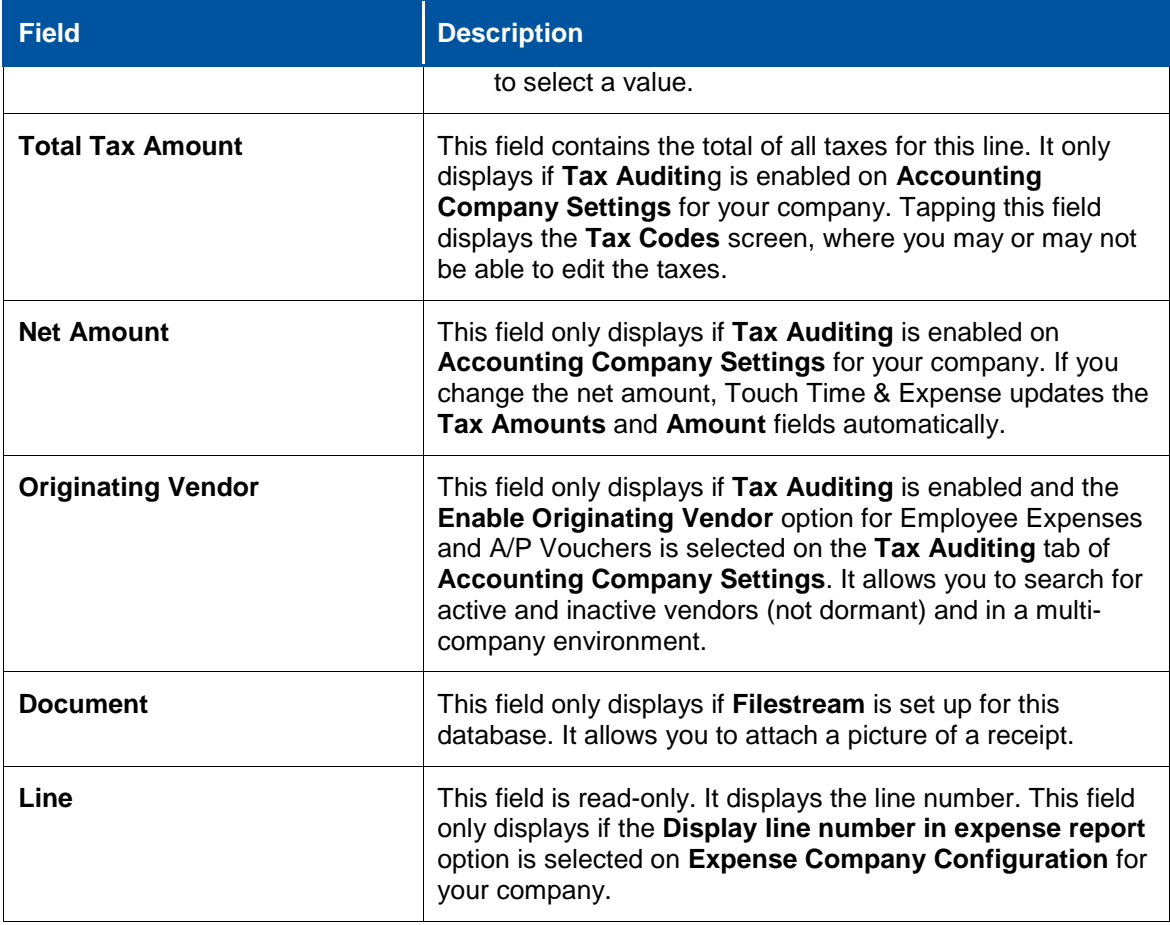

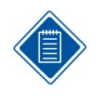

**Amount**, **Payment Amount**, and **Payment Exchange Rate** — These fields are linked through the following formula and you can enter values in any two of these fields to calculate the third:

Amount X Payment Exchange Rate = Payment Amount

### <span id="page-14-0"></span>**Detail Field and Screens**

The **Edit Line** screen has the **Detail** field, which displays a Detail screen. The screen title and available fields vary depending on the following conditions:

- If there is no selected category or the category has a general Detail Type, the **General Detail** screen displays.
- If there are no details, the **Detail** field is disabled.
- If the category has a Detail Type of **Travel**, the **Travel Detail** screen displays
- If the category has a Detail Type of **Business Meals**, the **Meals Detail** screen displays.

### <span id="page-14-1"></span>**Account Field and Screen**

Touch Time & Expense now allows you to search for and display accounts by tapping the **Account** field on the **Edit Line** screen.

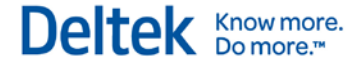

- Only those accounts that have a status set to give a **Warning** or **No Message** in the **Account System Setting**s are included in the search.
- **Diangler 3** Only accounts that are appropriate for a selected project, phase, or task, and whether this expense is billable are included in the search results.

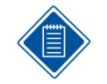

Entering one character allows the application to search for accounts that have a number or name that begins with that character. Entering multiple characters allows it to search for accounts that have a number or name containing that text.

#### **Search Results**

- If a regular project is selected and **Bill** is set to **On**, only **Reimbursable** and **Reimbursable Consultant** accounts are included.
- If a regular project is selected and **Bill** is set to **Off**, only **Direct** and **Direct Consultant** accounts are included.
- If an overhead or promotional project is selected, only **Asset**, **Liability**, **Net Worth**, **Indirect**, or **Other Charges** accounts are included.

# <span id="page-15-0"></span>**Tax Code**

Touch Time & Expense selects tax codes automatically and calculates the total tax amount for an expense line. The **Total Tax Amount** fields only displays on the **Expense Line** screen if **Tax Auditing** is enabled in **Accounting Company Settings** of Vision core.

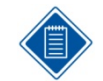

Only tax codes that have **Employee Expenses** selected in the **Inputs** section are available for an expense line.

If the expense line is associated with an Expense Category, the following rules apply:

- The tax codes are defaulted from the Expense Category.
- If you are using Vision Multicurrency and the default tax code is assigned an account for your expenses that has a currency code, which is different than the currency code on the expense row, the tax code do not default in the **Taxes** grid.
- If the category has no tax codes defined, the taxes are defaulted from the **Default Tax Codes** grid on the **Tax Auditing** tab of **Accounting Company Configuration**.
- You can only change the tax codes if the **Allow staff users to change tax codes** option is selected in the **Expense Category** configuration. If you change the amount, the **Net Amount** for this expense line is recalculated using the following formula:

**Amount - Total Tax Amount = Net Amount**.

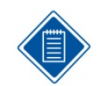

If the line is not associated with a category at all, no tax codes are defaulted. You need to enter tax codes manually.

# <span id="page-15-1"></span>**Currency Options Screen**

Touch Time & Expense allows you to select or update default transaction currency and exchange rate for an expense report. This screen, however, only displays if **Multicurrency** is enabled in

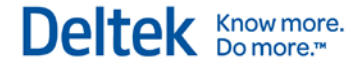

Vision core. You can access this screen by tapping **Currency Options** on the **New Report**

screen or tapping **No.**, then tapping **Currency Options**.

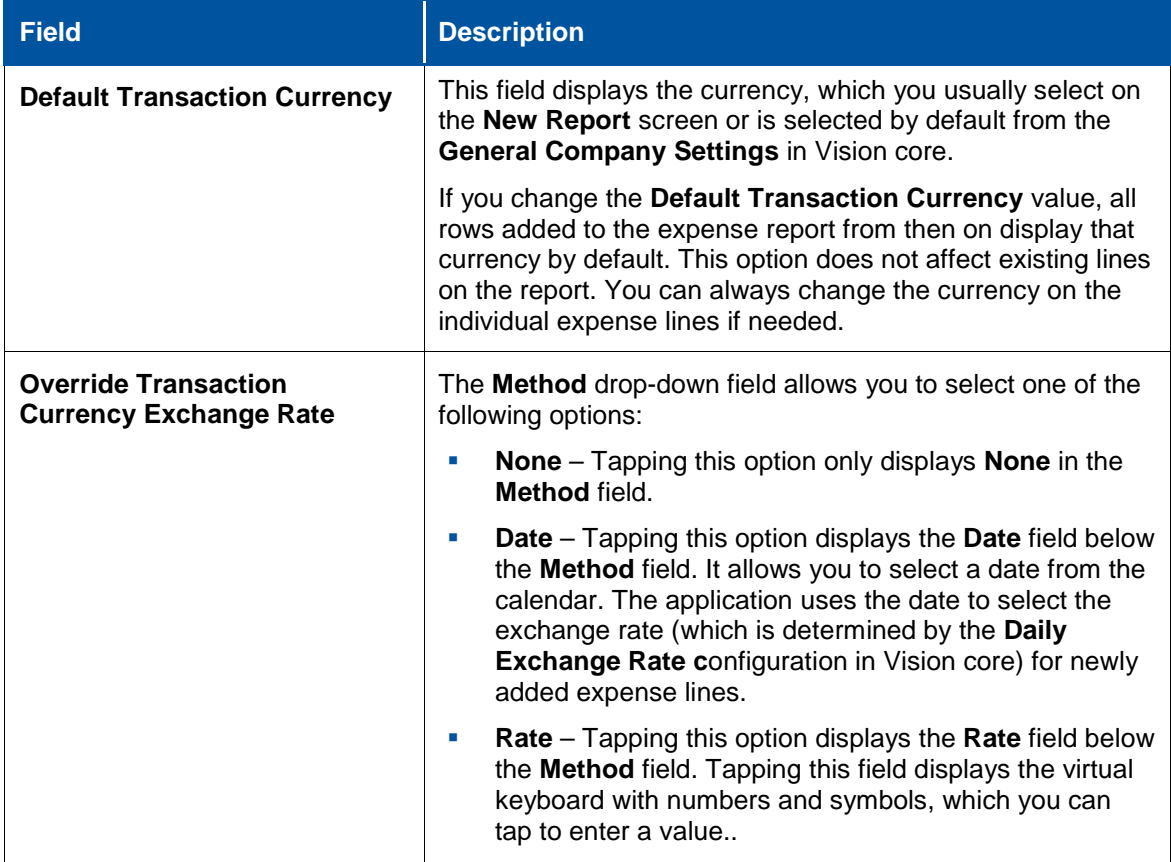

# <span id="page-16-0"></span>**Receipt Attachment**

Touch Time & Expense allows you to accept, view, or capture receipts using the **Receipt** field.

The field displays and a space that indicates the number of attached receipts. If there is no attached receipt, the space is empty.

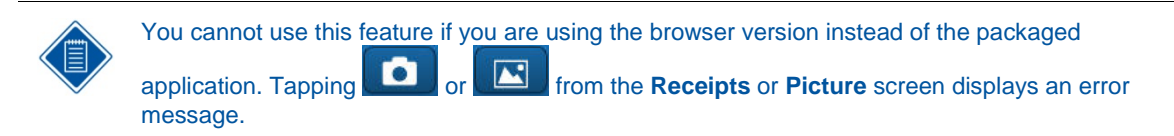

#### **Receipts Screen**

Tapping the text that specifies the number of receipts takes you to the **Receipts** screen, which displays the list of all documents associated with a report and which documents are associated to a particular line.

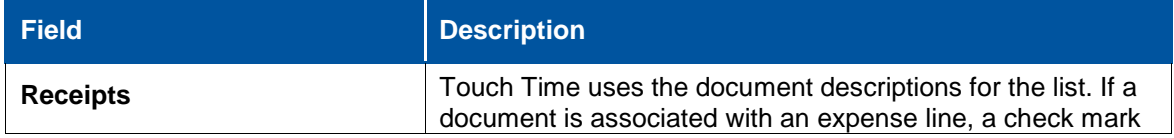

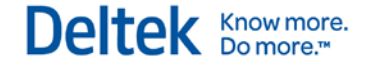

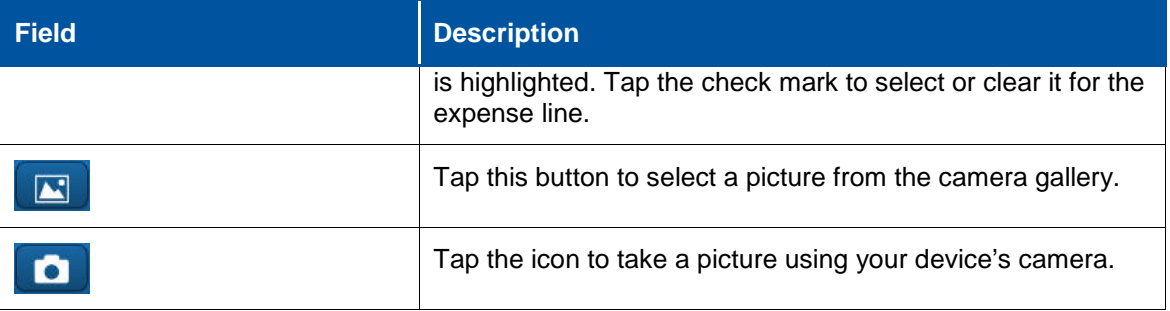

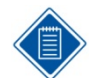

Tapping **Done** saves the picture to the Expense line in your device. To save the changes to Vision, tap **Save** on the E**xpense Report** screen.

#### **Picture Screen**

After taking or selecting the picture, the **Picture** screen displays. You can either accept the

picture by tapping **Next** or take another picture it by tapping .

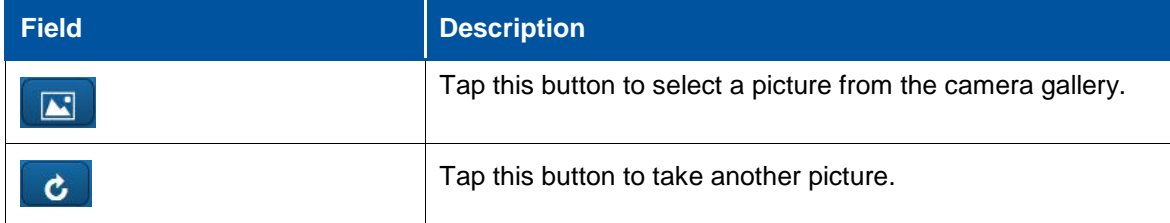

### <span id="page-17-0"></span>**Timesheet Auditing**

If **Timesheet Auditing** has been enabled for your account in Vision core, you cannot use all Timesheet features in Touch Time & Expense. In this case, logging on to Touch Time & Expense for the first time would display a message. Tapping OK hides the Timesheet item from the sliding menu. Only the Expense Report item is available.

In addition, the following fields do not display on the Settings screen:

- Open In
- **Auto-Copy Timesheet Upon Submit**
- **Display Non-Working Days**

#### <span id="page-17-1"></span>**Credit Card Reconciliation**

Touch Time & Expense reconciles any changes that you make to Expense Reports that use credit card charges against the amount specified in the Credit Card pane of Vision core.

 If you change the amount of an expense line that was added from the Credit Card pane (in Vision core), Touch Time & Expense displays the difference between the credit card amount and expense line amount to the Credit Card pane in core.

For example, you add a charge of \$250 from the Credit Card pane in core. You then open the corresponding expense report in Touch Time & Expense, change the line

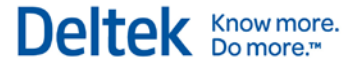

amount to \$200, and save. The amount for this charge (\$50) should display in the Credit Card pane of Vision core.

**If you delete an expense line in Touch Time & Expense that was added from the Credit** Card pane, Touch Time & Expense adds the entire charge back to the Credit Card pane in core.

For example, you add a charge of \$250 from the Credit Card pane in core. You then open the corresponding expense report in Touch Time & Expense and delete the line. If you go back to core, the entire \$250 charge should display in the Credit Card pane.

**The Paid option should be selected and disabled for all expense lines that were added** from the Credit Card pane in core.

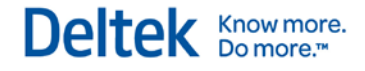

# <span id="page-19-0"></span>**Enhancements**

This section includes summaries of the enhancements made to existing features in the 1.3 release.

# <span id="page-19-1"></span>**Rebranded Touch Time Application**

The name of the application has been changed from *Touch Time* to *Touch Time & Expense*  because Expenses has been added to the application.

- **App Store** It displays *Touch Time &Expense for Vision*.
- **Title Bar in Browser** It *displays Touch Time & Expense*.
- **Application Name on Home Screen** It displays *Deltek T & E*.
- **Splash Screen** It displays *Deltek Touch Time & Expense for Vision*.
- **Message Boxes**  It displays *Touch Time & Expense*.

# <span id="page-19-2"></span>**User Interface Changes**

The user interface of Touch Time & Expense has been updated to accommodate the Expense Report features.

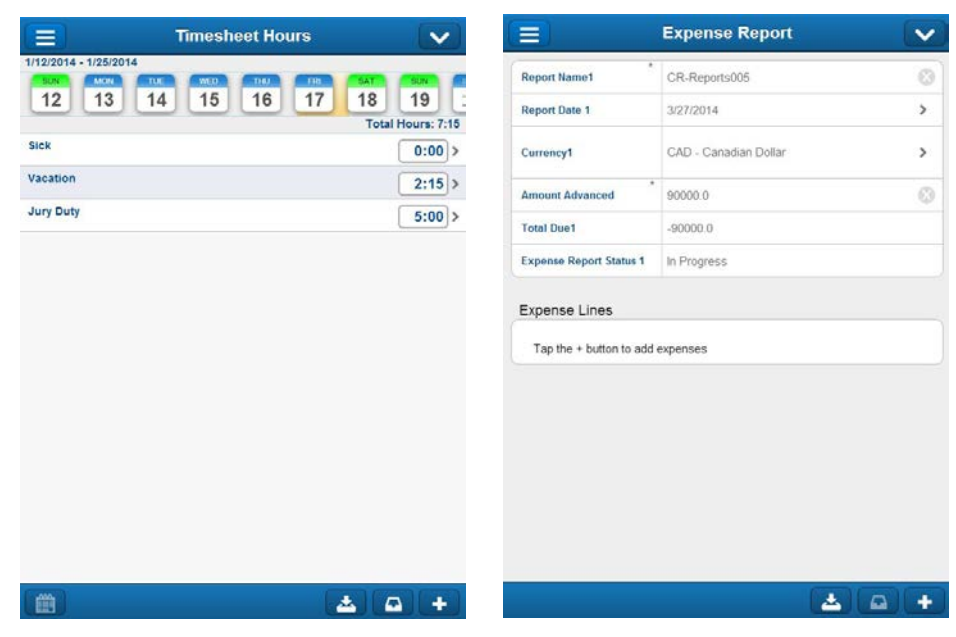

#### **Sliding Menu**

A sliding menu has been added to replace all tabs and add quick access to **Help** and **Log Out**. It displays when you tap

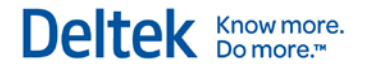

#### Enhancements

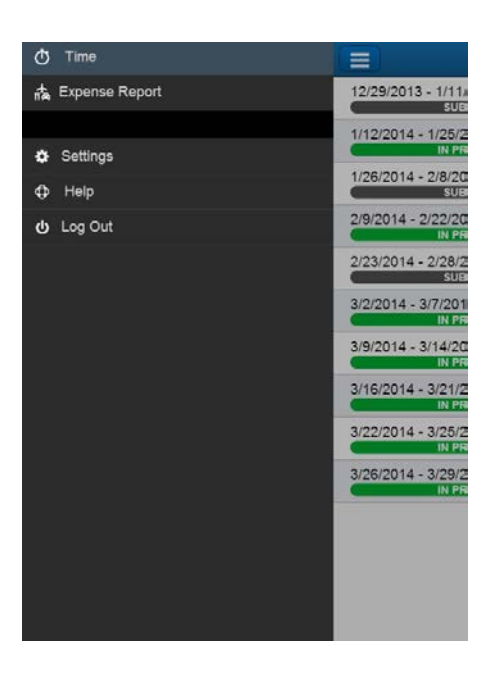

#### <span id="page-20-0"></span>**Menu Button**

A menu button,  $\blacktriangleright$ , has also been added to allow you to perform specific tasks for timesheets and expense report. For example, tapping **View Hours** displays the **Timesheet Hours** screen.

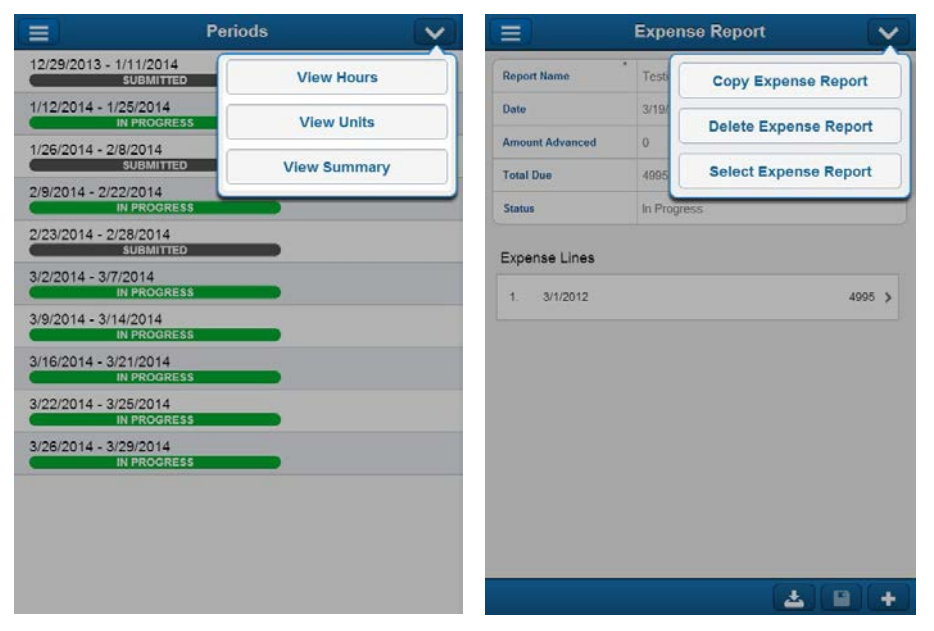

- **Change Period** *This option is only available on Timesheet screens.* Tapping this option allows you to select a different timesheet period. If there are unsaved changes, Touch Time & Expense prompts you to save.
- **View Hours** *This option is only available on Timesheet and Period screens.* Tapping this option toggles the view so that the lines with hours display. This option is not available if you are already on the **Timesheet Hours** screen.

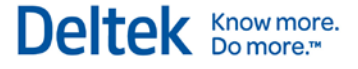

- **View Units** *This option is only available on Timesheet screens.* Tapping this option toggles the view so that the lines with units display. This option is not available if you are already on the **Timesheet Units** screen.
- **View Summary** *This option is only available on Timesheet screens.* Tapping this option toggles the view so that the summary screen displays. This option is not available if you are already on the **Timesheet Summary** screen.
- **Copy Expense Report** *This option is only available on Expense Report screens.* Tapping this option allows you to enter your expenses quickly by tapping an existing expense report and modifying selected details.
- **Currency Options** *This option is only available on Expense Report screens.* Tapping this option displays the **Currency Options** screen for selecting the default currency and exchange rate for new lines. This option only becomes available if **Multicurrency** is enabled.
- **Delete Expense Report** *This option is only available on Expense Report screens.* Tapping this option displays a confirmation message about the deletion.
- **Select Expense Report** *This option is only available on Expense Report screens.* Tapping this option displays the **Expense Report** screen, which allows you to select a different expense report.

#### **Updated Buttons and Options**

#### **Today**

The **Today** button (with label) has been updated with **the state** 

#### **Submit**

The Submit button (with label) has been updated with

#### **Save**

The **Save** button (with label) has been updated with .

# <span id="page-22-0"></span>**Software Issues Resolved**

# <span id="page-22-1"></span>**Descriptions of Software Issues**

You will notice that the descriptions of some software defects contain extra information, including ways to work around the defects. For the most part, these issues were addressed before this release through hot fixes, and the additional information was developed to help you decide whether or not you needed to install the hot fixes.

When you install this release, you must install all fixes in the release; you cannot choose to install some and not others. Nevertheless, this additional information has been included in case you instituted some of the workarounds and can now stop using them, or you simply want more background information about the defect repairs.

# <span id="page-22-2"></span>**Error When Using Custom Field in Query Using Non-Multicompany Database**

**Description:** If you searched for a project by entering a character and tapping **Continue search on server** on the **Find Project** screen, an error message would display. This issue occurred in Touch Time when using a Custom field as part of a query using a non-multicompany database.

**Customers Impacted:** This defect affected all Touch Time users.

**Additional Notes:** None.

# <span id="page-22-3"></span>**Cannot Copy-Paste Text into Comments Field**

**Description:** Touch Time did not allow you to copy text from another application and paste it into the **Comments** field. When you touched and held on the field, options related to the Copy-Paste function (such as **Select**, **Select All**, **Paste**, **Cut**, **Copy**, and **Paste**) would not display.

**Customers Impacted:** This defect affected Touch Time & Expense users who are using devices running on iOS 6.0 and Android 4.x.

**Additional Notes:** You can copy a previously used comment in Touch Time & Expense.

# <span id="page-22-4"></span>**Tapping Return in the Comments Field Hid New Line from View**

**Description:** If you tapped the **Return** button on the virtual keyboard in the **Comments** field, the cursor displayed behind the virtual keyboard. The new line was created, but you had to scroll down to view it properly.

**Customers Impacted**: This defect affected all Touch Time & Expense users.

**Additional Notes:** None.

# <span id="page-22-5"></span>**Cannot Filter Results Based on Labor Codes**

**Description:** When you tapped **+** to select a project with Budget Validation setup and then tapped **Labor Code**, Touch Time would still display all available values. It should filter results based on the assigned labor code(s).

**Customers Impacted:** This defect affected all Touch Time & Expense users.

**Additional Notes:** None.

# <span id="page-23-0"></span>**Reset Value on Units Screen**

**Description:** When you tried to add or edit a Unit line by entering a number directly on the **Units** screen (Quick Entry), Touch Time would reset the value to 0.000.

**Customers Impacted:** This defect affected Touch Time & Expense users who were using devices running on Android.

**Additional Notes:** None.

# <span id="page-23-1"></span>**Incorrect Project Name After Deleting Special Category Project**

**Description:** If you deleted the time of a special category project (for example, Sick Leave) by tapping **Delete Time on this Day Only** and then deleted the time of another project (for example, Project A), the name of the special category project (Sick Leave) would replace that of the last project that you deleted (Project A).

**Customers Impacted:** This defect affected Touch Time & Expense users who are using devices running on iOS 5.1.1, iOS 6.0, and Android 4.0.4.

**Additional Notes:** None.

# <span id="page-23-2"></span>**Non-Numeric Values Displayed and Not Deleted in Numeric Fields**

**Description:** If you entered alphanumeric or special characters in a numeric field (for example, **Number of Breaks**) and tapped **Done**, the entered characters would still display in the field. Touch Time should remove non-numeric characters automatically and only retain valid characters.

**Customers Impacted:** This defect affected Touch Time & Expense users who are using devices running on iOS 7.0.

**Additional Notes:** None.

# <span id="page-23-3"></span>**Incorrect Display of Decimal Values in Amount Advanced Field for iOS 6**

**Description:** If you tried to enter decimal number (for example, 1.0) in the **Amount Advanced** field on the **New Report** or **Expense Report** screen, Touch Time & Expense would only accept the whole number part (1) and ignore the fractional part (.0).

**Customers Impacted:** This defect affected users who are using devices running on iOS 6.0.

**Additional Notes:** None.

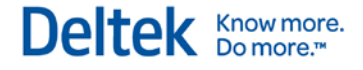

# <span id="page-24-0"></span>**Known Issues**

This section includes summaries of the issues that exist in Touch Time & Expense and will be resolved in the future. You will notice that the descriptions of some software defects contain extra information, including ways to work around the defects. The additional information has been included in case you instituted some of the workarounds and can now stop using them, or you simply want more background information about the defect repairs.

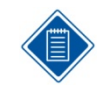

This section does not contain a complete list of outstanding issues. Deltek only includes the high priority issue in Touch Time & Expense for this release. Please contact Deltek Customer Care if these known issues present a significant impact on your business.

# <span id="page-24-1"></span>**Physical Back Button on Android Does Not Navigate Back to Previous Screen**

*This has been added in 1.1.*

**Description:** Tapping the physical back button on a device running on Android would not allow you to go back to the previous screen or page.

**Customers Impacted:** This defect affects Touch Time & Expense users who are using devices running on Android.

**Workaround Before Fix:** Tap the **Cancel** or **Back** button on the header of the screen.

**Additional Notes:** None.

# <span id="page-24-2"></span>**Touch Time Would Not Return to Previous Screen When Open From Application List**

*This has been added in 1.1.*

**Description:** When you close Touch Time by pressing the **Home** button of your device and return to the application by tapping it from the application list, it would not display the previous screen that you accessed. It would open either on the Login screen or the PIN screen (if you are using PIN instead of a password).

**Customers Impacted:** This defect affects Touch Time & Expense users who are using devices running on Android.

**Workaround Before Fix:** Take one of the following actions:

- After the installation of the application, tap **Done**.
- If you tapped **Open** instead of **Done** after the installation, clear Touch Time & Expense data from the device. To do this, tap **Settings » Applications » Downloaded » Touch Time & Expense » Clear Data**.

**Additional Notes:** This issue is a known limitation of the operating system.

# <span id="page-25-0"></span>**Application Closes After Copying Server URL**

*This has been added in 1.2.*

**Description:** If you try to copy the value of the **Server URL** field by touching and holding the field and then tapping **Select All** and **Copy** buttons, Touch Time would suddenly close.

**Customers Impacted:** This defect affects Touch Time & Expense users who are using devices running on Android 4.3.

**Workaround Before Fix:** None.

**Additional Notes:** None.

# <span id="page-25-1"></span>**Application Closes After Copying Comments**

*This has been added in 1.2.*

**Description:** If you try to copy the content of the **Comments** field for certain scenarios (for example, copying a Global comment with color and formatting or tapping **Copy** for the second time), Touch Time would suddenly close.

**Customers Impacted:** This defect affects Touch Time & Expense users who are using devices running on Android 4.3.

**Workaround Before Fix:** None.

**Additional Notes:** None.

# <span id="page-25-2"></span>**Select All, Copy, and Paste Not Working Properly in Server URL Field**

*This has been added in 1.2.*

**Description:** If you try to copy the value of the **Server URL** field by tapping **Select All**, **Copy**, and **Paste**, Touch Time would encounter an error.

**Customers Impacted:** This defect affects Touch Time & Expense users who are using devices running on Android 4.1.2.

**Workaround Before Fix:** None.

**Additional Notes:** None.

### <span id="page-25-3"></span>**Select All, Copy, and Paste Not Working Properly in Comments Field**

*This has been added in 1.2.*

**Description:** If you try to copy the value of the **Comments** field by tapping **Select All**, **Copy**, and **Paste**, Touch Time would encounter an error.

**Customers Impacted:** This defect affects Touch Time & Expense users who are using devices running on Android 4.1.2.

**Workaround Before Fix:** None.

**Additional Notes:** None.

# <span id="page-26-0"></span>**Start and End Time Error on Compatibility Mode**

*This has been added in 1.2.*

**Description:** If your Touch Time application is running on compatibility mode, editing a field on the **Edit Line** screen and tapping **Save** would display an error message about start and end times.

**Customers Impacted:** This defect affects all Touch Time & Expense users.

**Workaround Before Fix:** None.

**Additional Notes:** None.

# <span id="page-26-1"></span>**Wrong Total Tax Amount When Removing Then Adding Tax Code to Expense Line**

*This has been added in 1.3.*

**Description:** If you remove a tax code and then add it again to an Expense line, Touch Time & Expense would erroneously set **Total Tax Amount** to **0**.

**Customers Impacted:** This defect affects Touch Time & Expense users.

**Workaround Before Fix:** Cancel all changes on the line and re-enter the data.

**Additional Notes:** None.

Deltek is the leading global provider of enterprise software and information solutions for professional services firms, government contractors, and government agencies. For decades, we have delivered actionable insight that empowers our customers to unlock their business potential. Over 14,000 organizations and 1.8 million users in approximately 80 countries around the world rely on Deltek to research and identify opportunities, win new business, optimize resource, streamline operations, and deliver more profitable projects. Deltek – Know more. Do more.<sup>®</sup>

[deltek.com](http://www.deltek.com/)

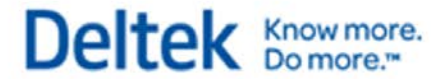